## **Using Andrews Chapel Kiosks Donation System**

**Step 1: Locate the ACUMC kiosks system, in vestibule.**

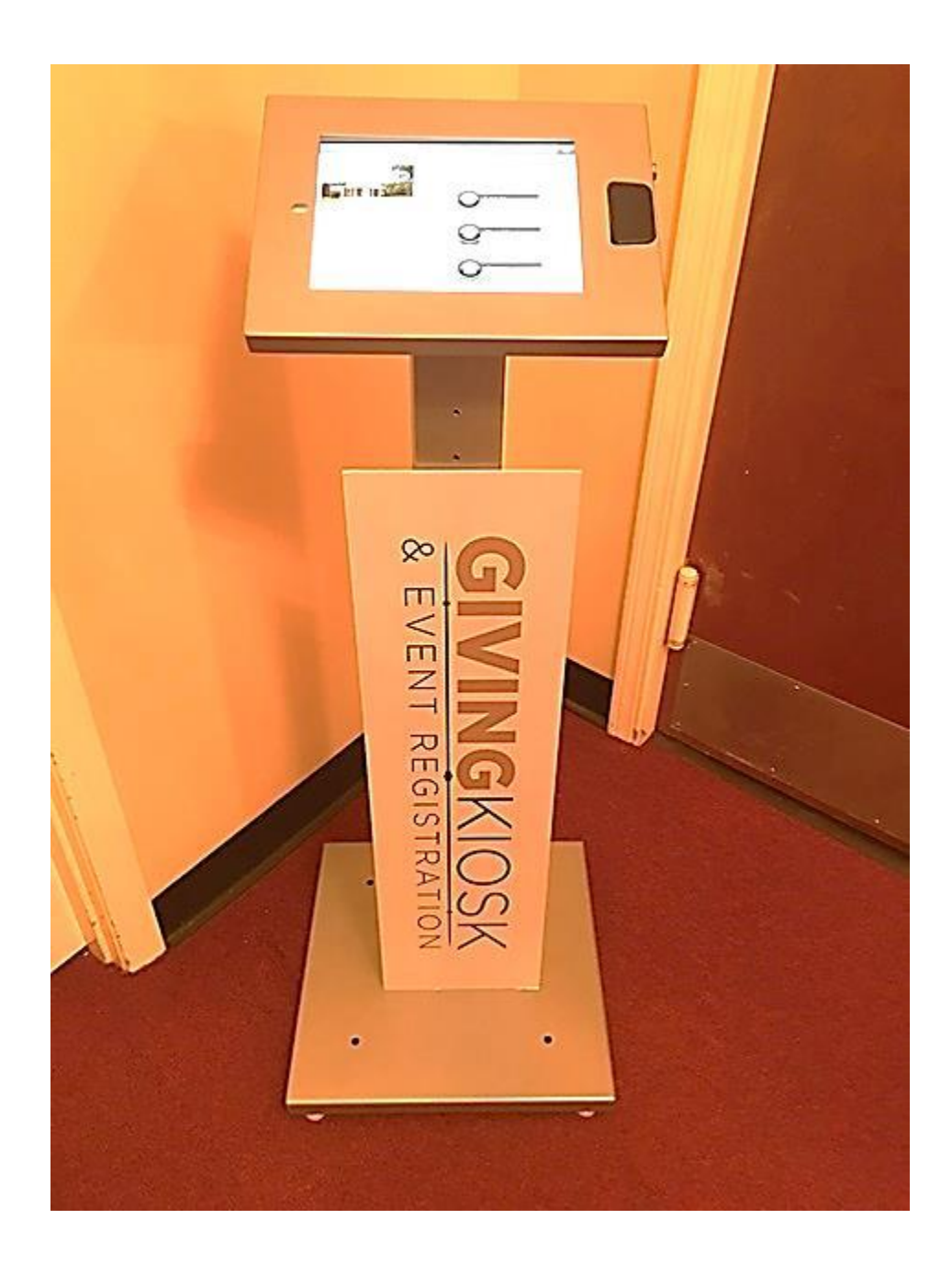

**Step 2: Click on the "Log In, Sign Up or Guest" tab.**

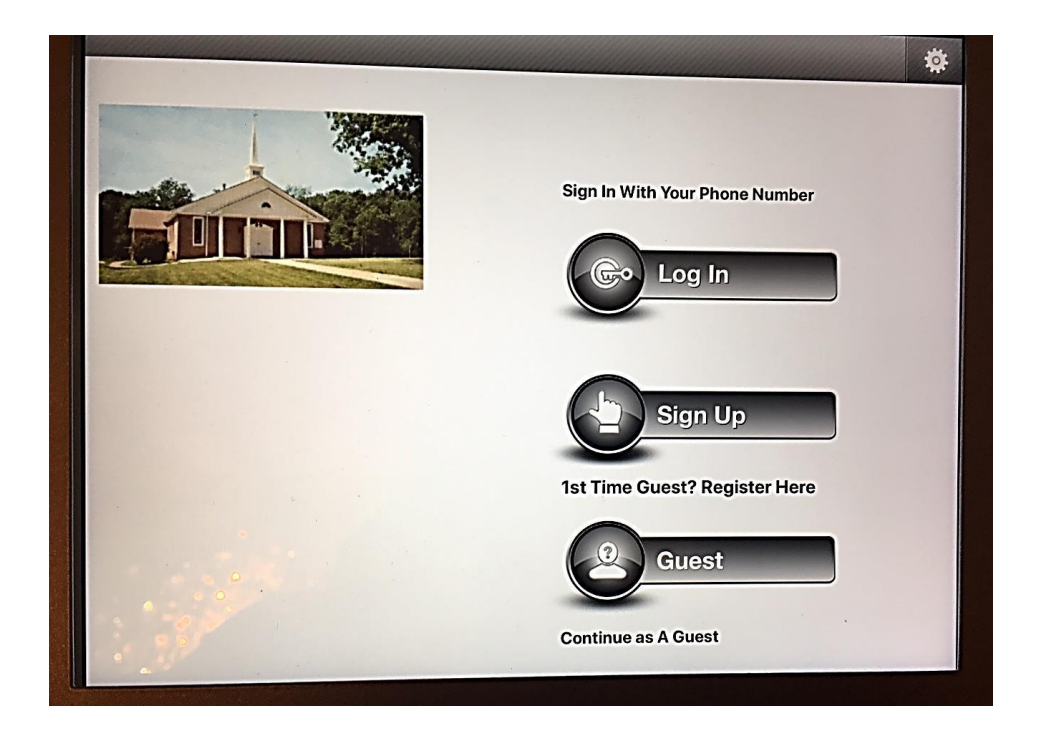

**Step 3: Select Type of Log In (1st Time Guest or Continue Anonymous)**

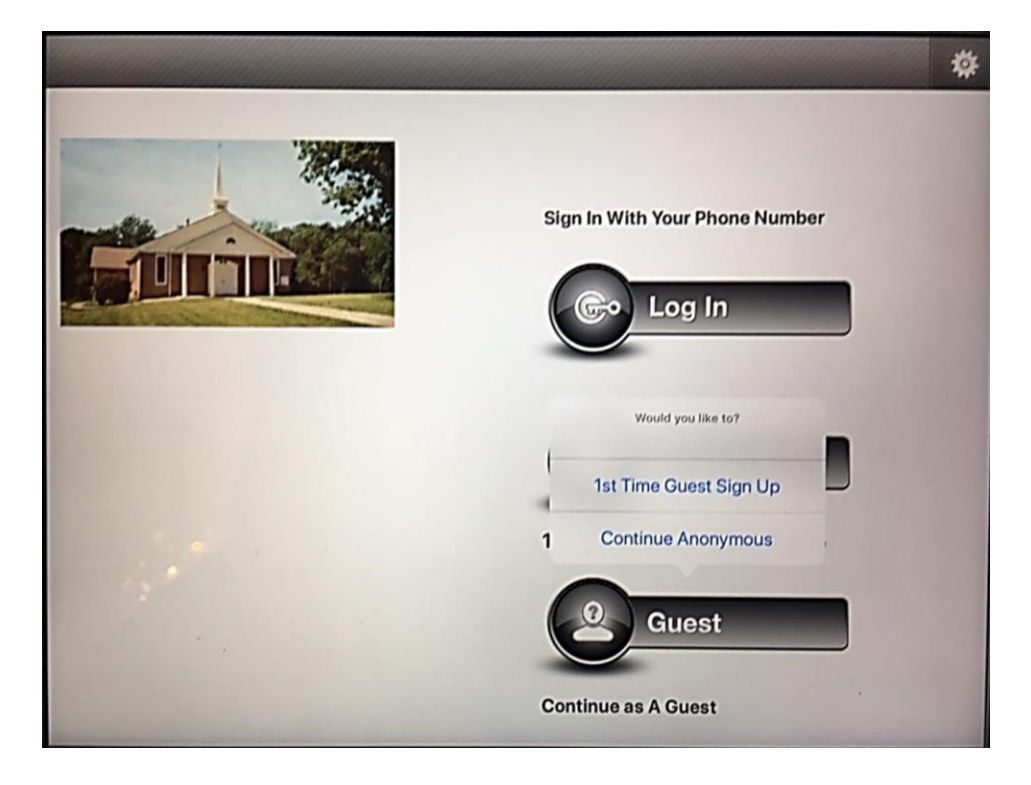

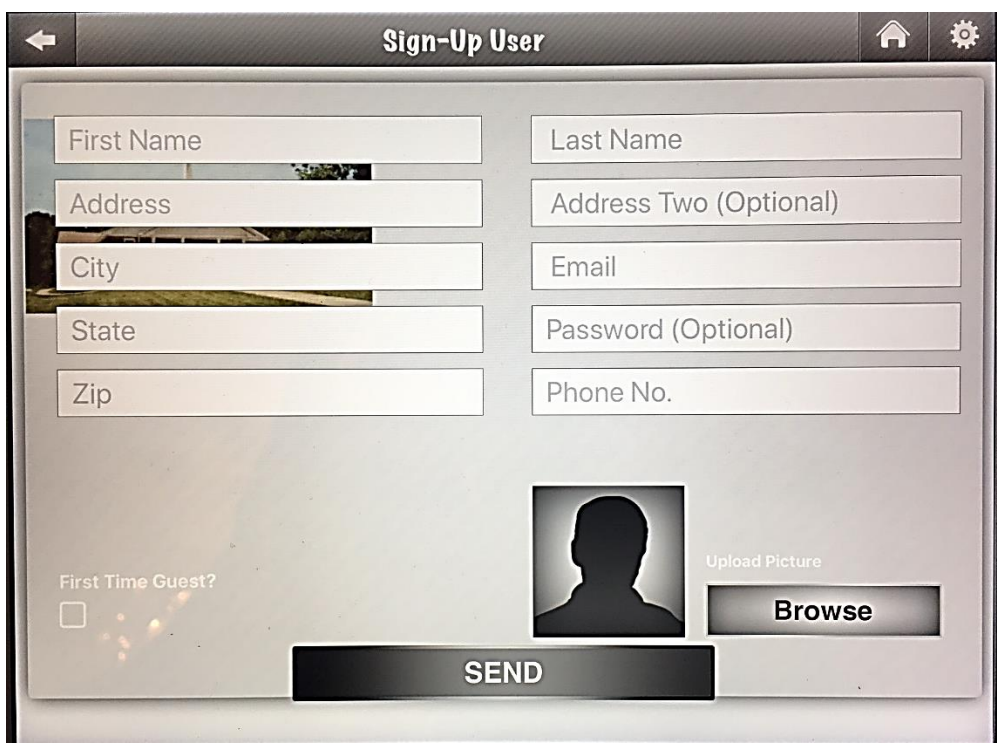

**Step 4: If signing up for first time, complete information.**

**Step 5: If signing in, verify your name** 

![](_page_2_Picture_14.jpeg)

**Step 6: Select Donation or Check In.**

![](_page_3_Picture_1.jpeg)

**Step 7: Select Type of Donation (One Time or Recurring)**

![](_page_3_Picture_3.jpeg)

## **Step 8: Type in amount of Donation**

![](_page_4_Picture_16.jpeg)

**Step 9: If desired, select category and then enter amount of Donation, complete payment method and you will a receipt by email.**

![](_page_4_Picture_17.jpeg)